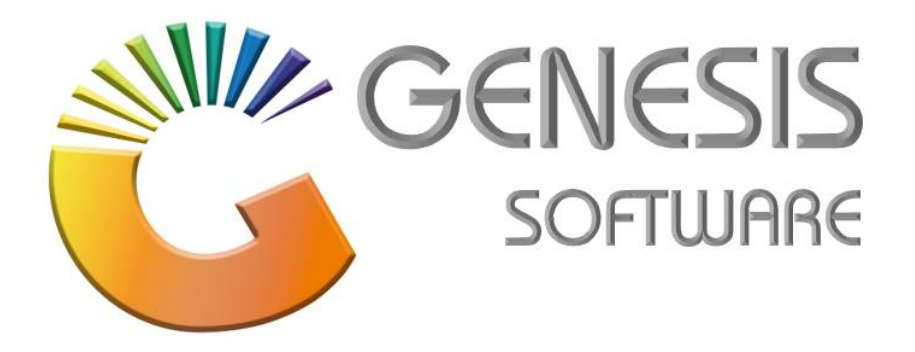

## **How to Guide: Standard Promotions.**

*Aug 2020*

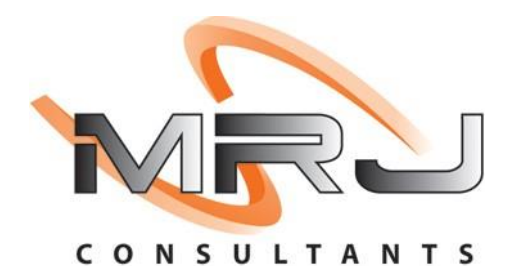

*MRJ Consultants 37 Weavind Ave, Eldoraigne, Centurion, 0157 Tel: (012) 654 0300 Mail: helpdesk@mrj.co.za*

## **How to do Standard Promotions.**

This document is to Guide you through the process on how to do a Standard Promotion.

1. Go to **'Genesis: Stock'**.

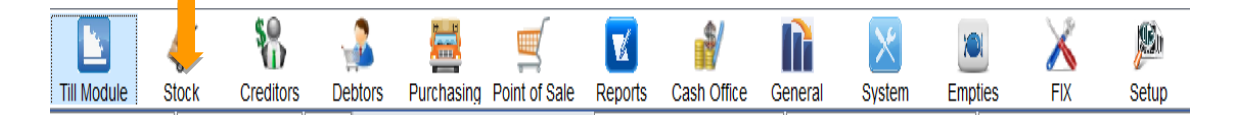

2. Go to **'Master File**s'. Click on **'Promotions'** and then '**Standard Promotions'.**

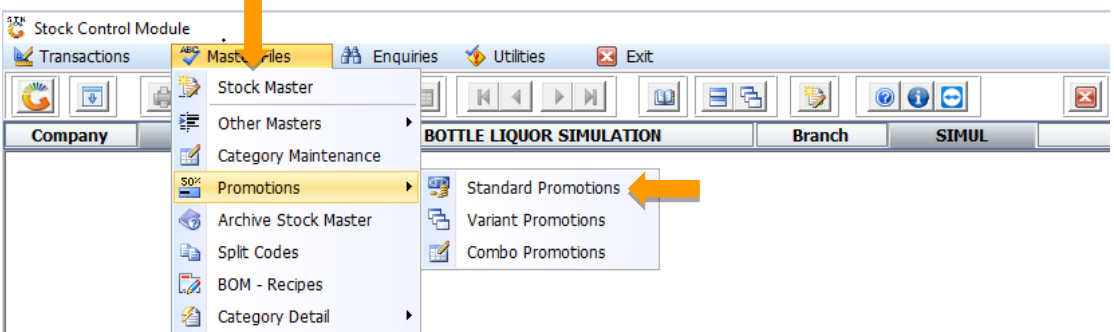

3. Click on **'New Contract'** to create your new promotion.

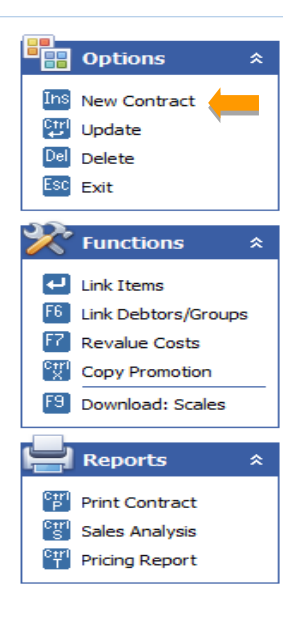

4. Add **'Description'**, **'From and To Date'** and select **'Contact Type'**. Click on F10/ **'Save'** to save your promotion.

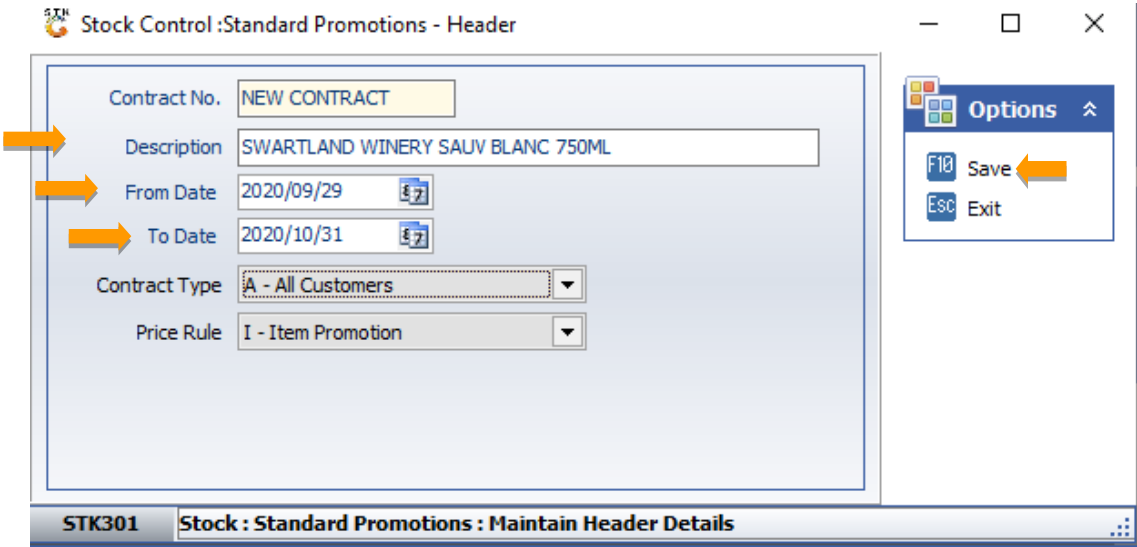

5. Double Click on the Promotion created to add your items.

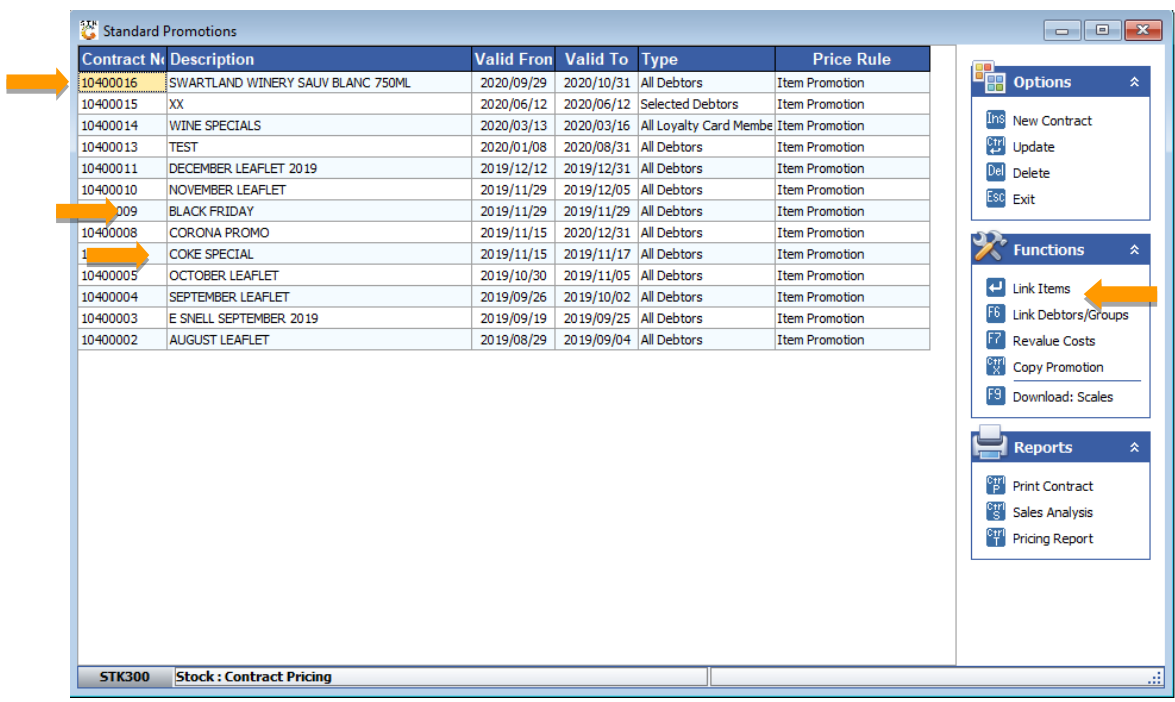

6. Click **'Ins/Add'** to add your items for promotion.

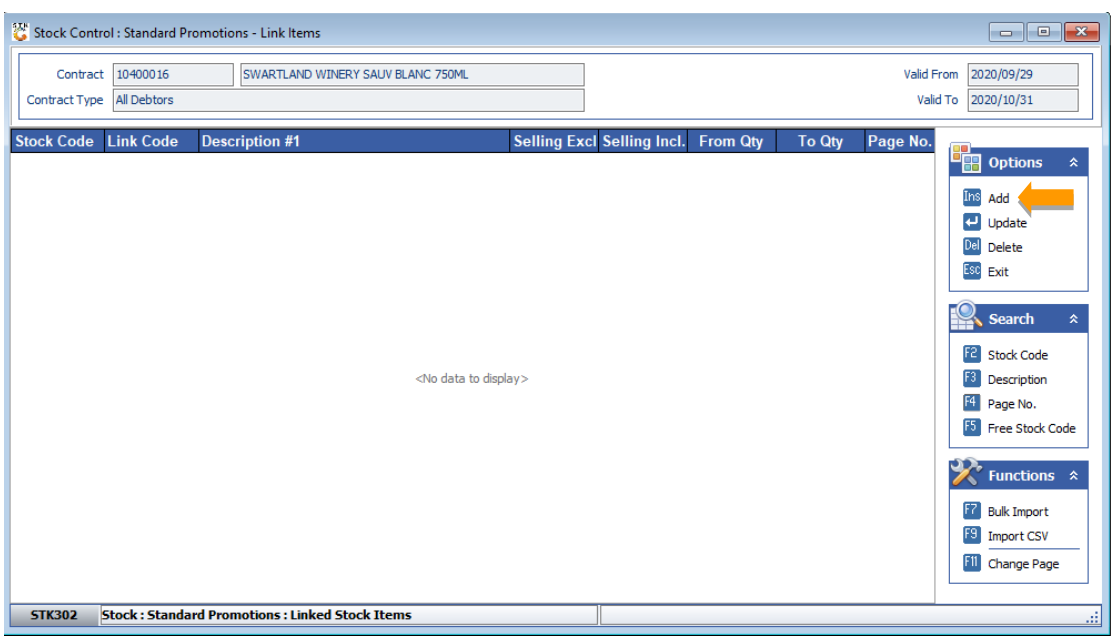

7. Enter Description of Item, From and To Quantity and Selling Price Including. Enter all the way through and click F10/Save. E.g. Swartland Wines x3 R99.99/ R33.33 each.

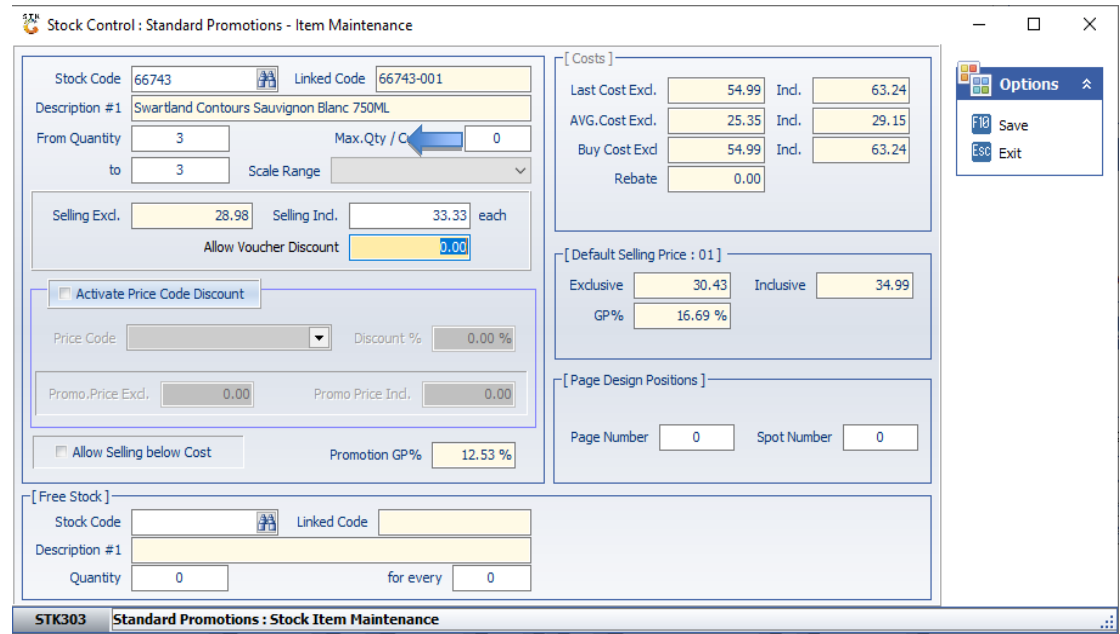

*That concludes the User Guide.*